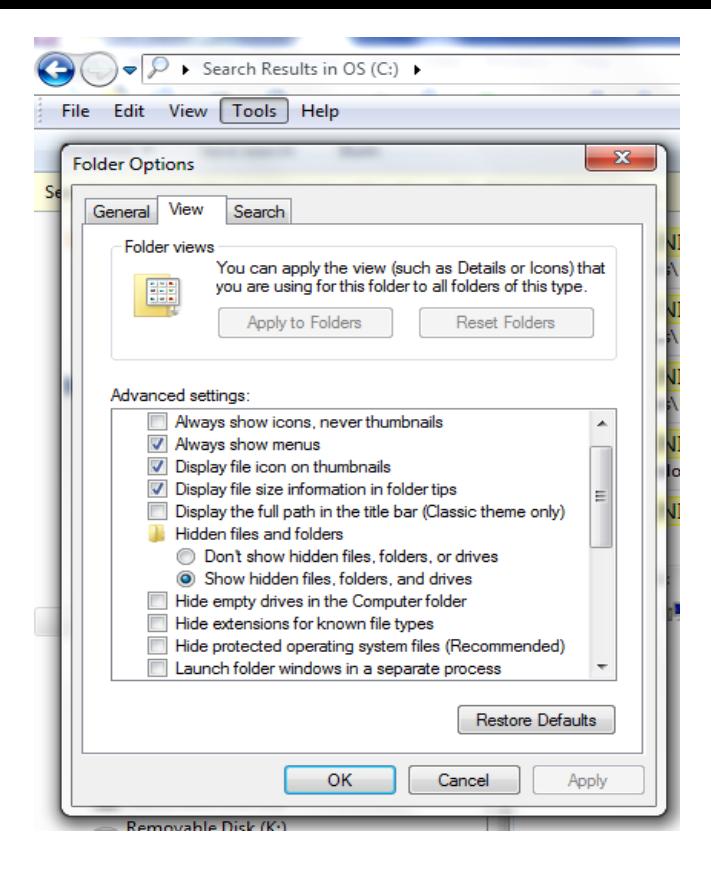

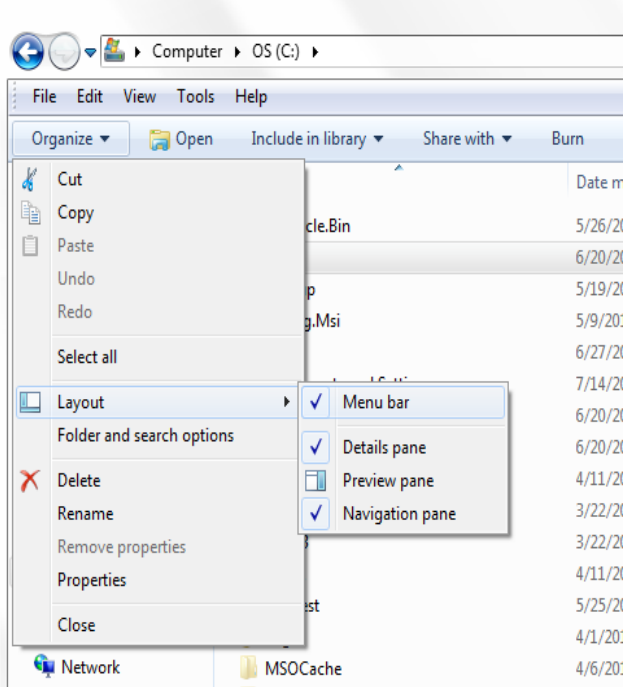

**I am recommending these changes for you to be able view all the files that maybe causing your current issues with the JTIS software.**

Instructions on how to change folder options to be able to view hidden files, folders and drives, also protected operating system files:

Open the C drive folder. Use the top menu - File Edit View Tools Help - Click on the Tools then click on Folder Options, then click on the View tab.

If the top menu is not there - then see instructions below -  **Top Menu not showing.**

Change the Hidden files and folders from Don't Show by clicking on the bulls eye click before Show hidden files,folders, and drives

Also change Hide extensions for know files type by removing the checkmark in the box.

Also change Hide protected operating system files by removing the checkmark in the box.

## **Top Menu not showing.**

If the top menu is not there, click on Organize, then Layout and then click on Menu bar. To hide the menu bar, follow the same steps.

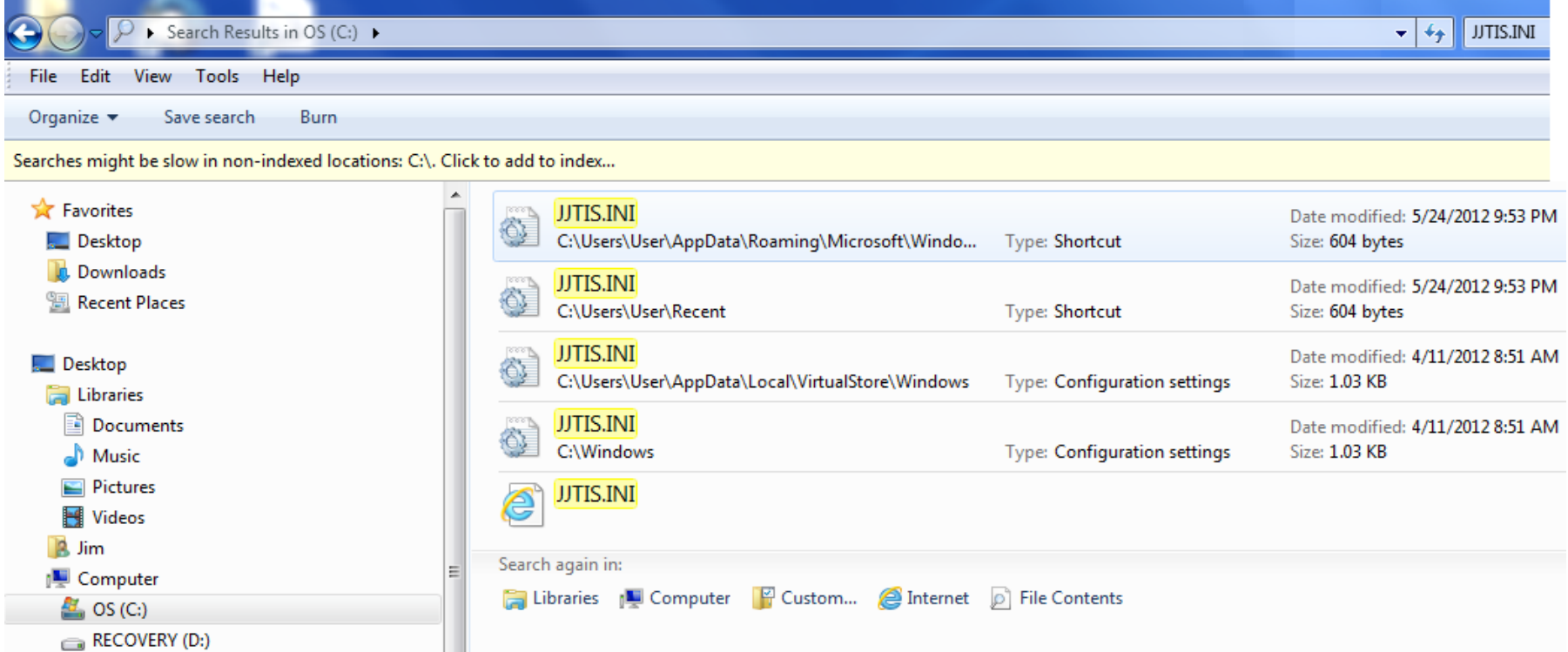